مما لا شك فيم أن كل واحد يعانهي من بطئ المعاز إلىي أن يصل كأنه زحلفه تتمشى فلا تتعبب معنا إن هاء الله سيصبح جمازك كأنه أول مره تستعمله وخلك بنفسك فلا حاكيى أن تخصب به لأحد فمناك مجموعة من الملهات الغير خرورية لنا ولا تؤثر على المعاز في شيء يتم حذفها.

وكخلك هناك معموعة من الأوامر وبعض المصائص التيى تؤدى إلى سرعة المماز فتمتع بكل ما مو مغيد وخروري لك وللآخرين.

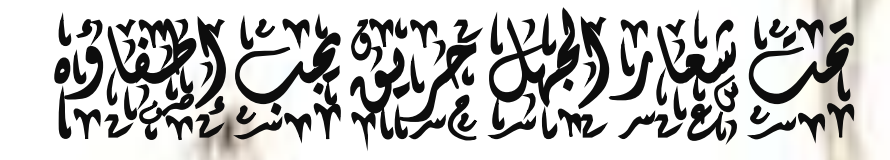

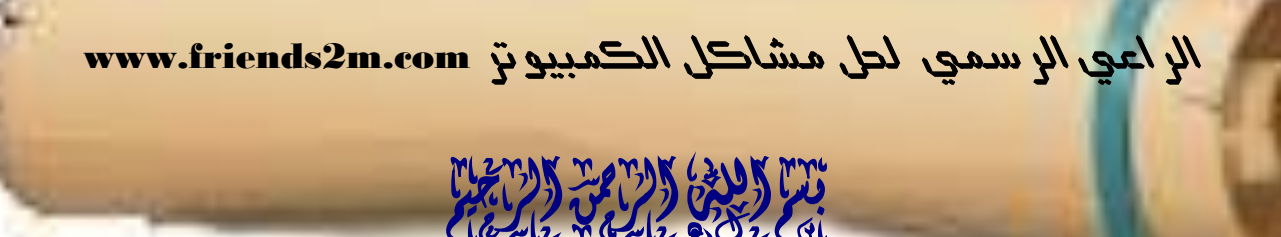

كثير منا يعاني من مشاكل بطء الجهاز والتصفح ونقل الملفات والنسخ إلخ… ما سبب هذا البطء وما طريقة علاجه ؟

هذا ما سنتعرف

أولاً: أسباب ثقل الجهاز

الأسباب الرئيسية المسببة في بطء الجهاز هي-:

 -1- وحود فريوسات يف اجلِاز. -2- إِهْلِلْ الجَهَازِ وَعَدْمَ صَيَانَتُه. -3- وجود برامج كثيرة لا حاجة لها. -4-كثرة البرامج التي تعمل مع إقلاع الوندوز. -5- عدم حذف ملفات الإنترنت المؤقتة وجعلها تتراكم. -6- اختلاف نوع الذاكرة الموجودة في الجهاز بحيث لا يتم التوافق بينها.

وأيضاً من أسباب ثقل الجهاز والتصفح فتح نوافذ كثيرة سواءكانت للمتصفح أو لبرامج المحادثة ً كالمسنجر وفتح برامج كثيرة في وقت واحد والعديد من الأسباب سنتطرق إليها لاحقاً. ً

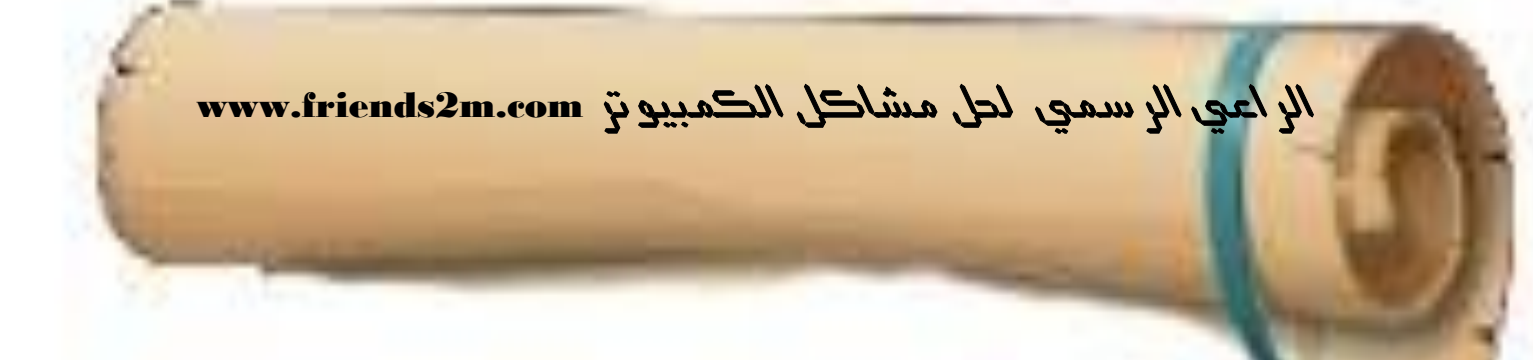

ثانياً: طرق تسريع النظام

سنبدأ أولاً بتنظيف الجهاز من الملفات المتراكه

من ذالل كامئة **Start** هلوم ابدذَار أمص **Run** وىىذب **prefetch** س َؼِص ًيا جمدل حيخوي ؿىل ؿسة مَفات هلوم ةخحسًسُا لكِا من ذالل اًضغط ؿىل 0 **A+Ctrl** وحشفِا **Delete + Shift** مث أغَق اًطفحة

سبب حذف هذه الملفات هو أنك كلما قمت بفتح ملف أو صفحة ما يقوم النظام بأخذ نسخة منه ويحتفظ به في هذا الملف مما يؤدي إلى ثقل في الجهاز بعد فتره من الزمن

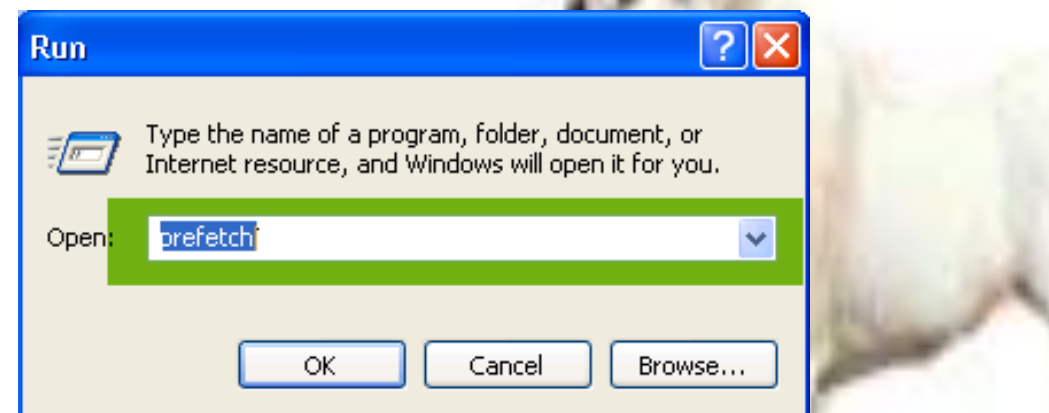

من ذالل كامئة **Start** هلوم ابدذَار أمص **Run** وىىذب **recent** س َؼِص ًيا جمدل حيخوي ؿىل ؿسة مَفات هلوم ةخحسًسُا لكِا من ذالل اًضغط ؿىل **A+Ctrl** وحشفِا **Delete + Shift** مث أغَق اًطفحة

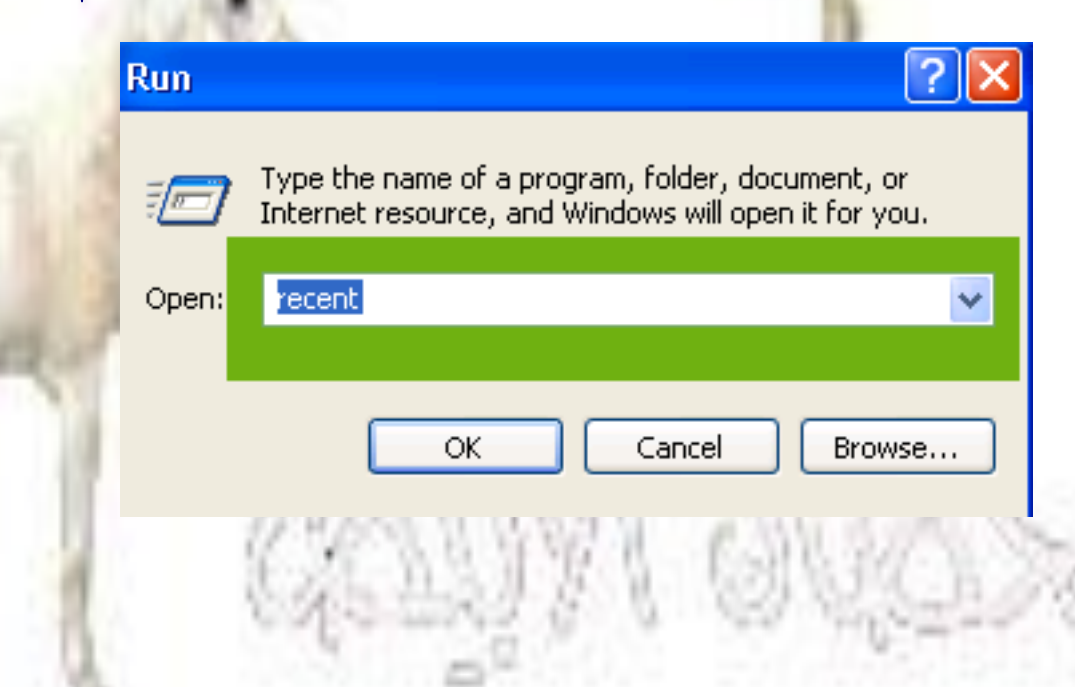

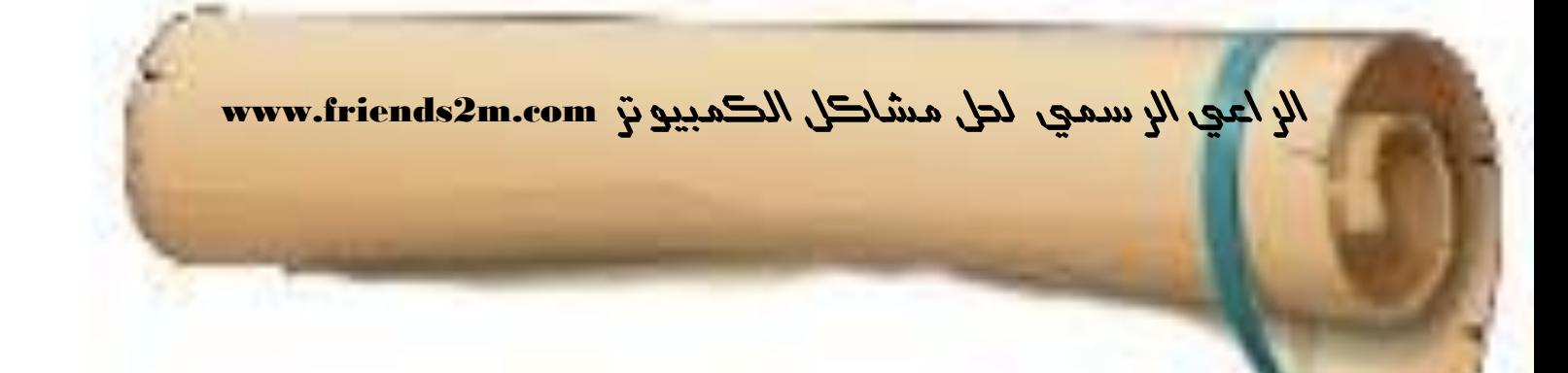

## من ذالل كامئة **Start** هلوم ابدذَار أمص **Run** وىىذب% **temp** %س َؼِص ًيا جمدل حيخوي ؿىل ؿسة مَفات هلوم ةخحسًسُا لكِا من ذاللاًضغط ؿىل **A+ Ctrl** وحشفِا **Delete + Shift** مث أغَق اًطفحة

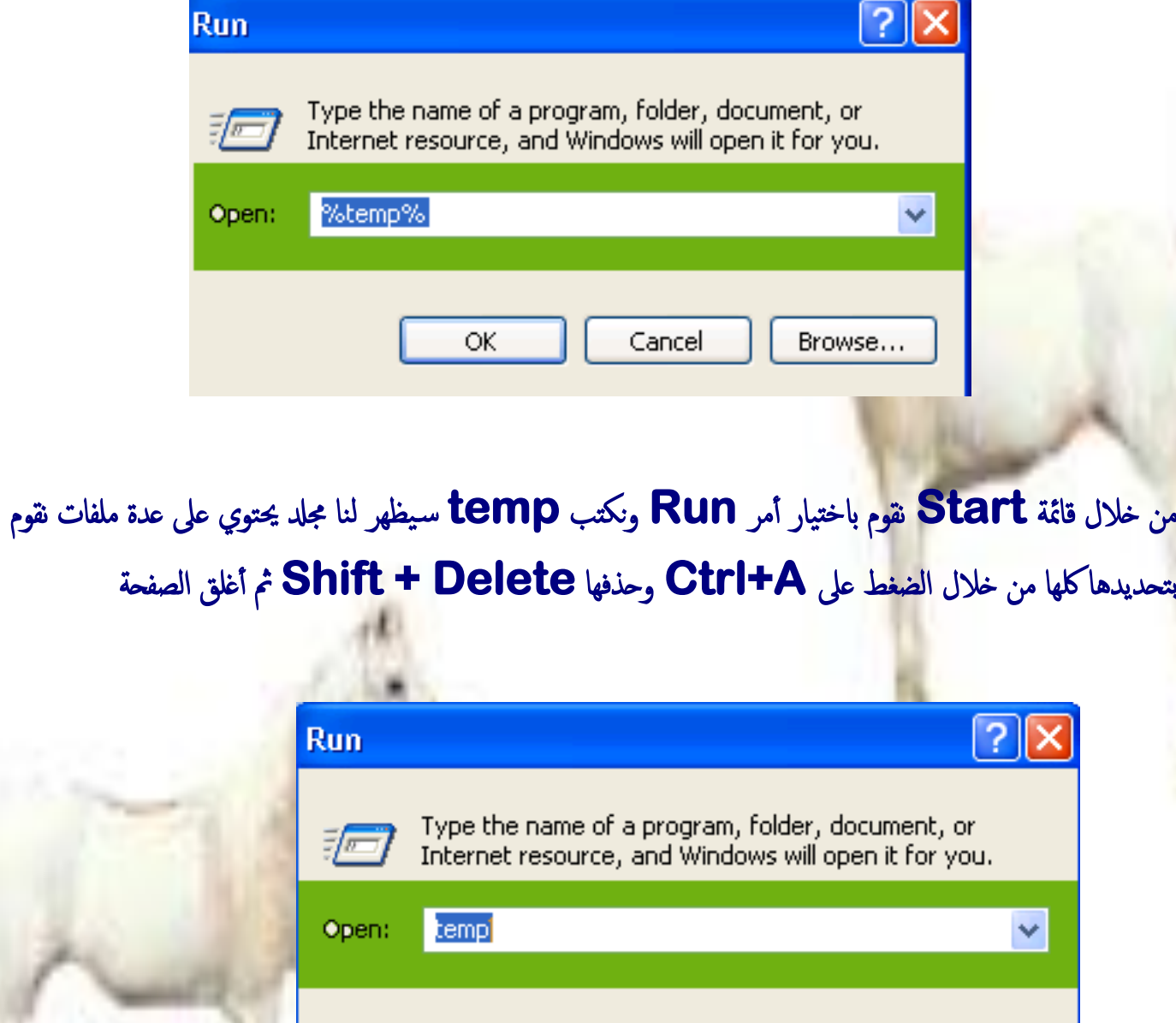

ОК

Cancel

Browse...

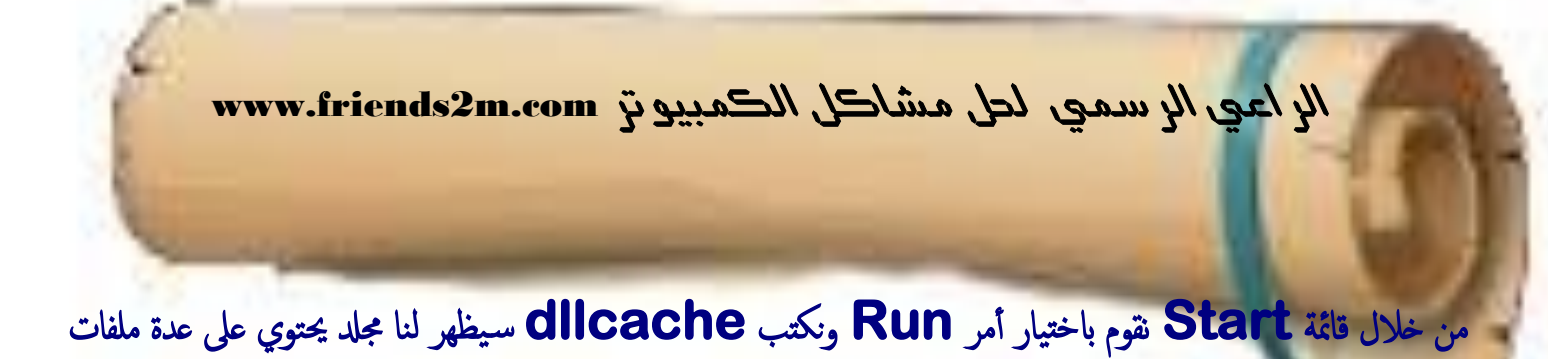

هلوم ةخحسًسُا لكِا من ذاللاًضغط ؿىل **A+ Ctrl** وحشفِا **Delete + Shift** مث أغَق اًطفحة

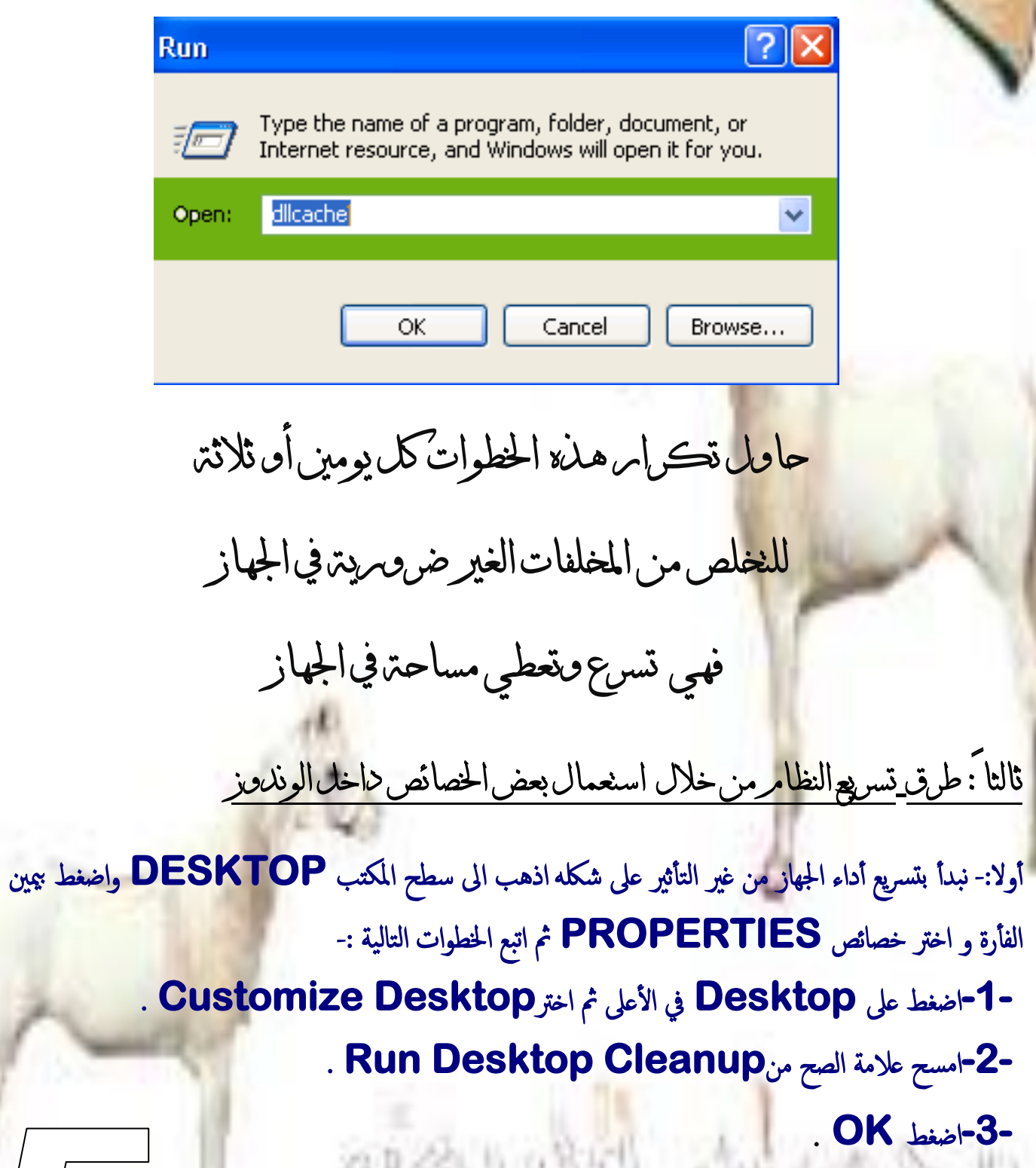

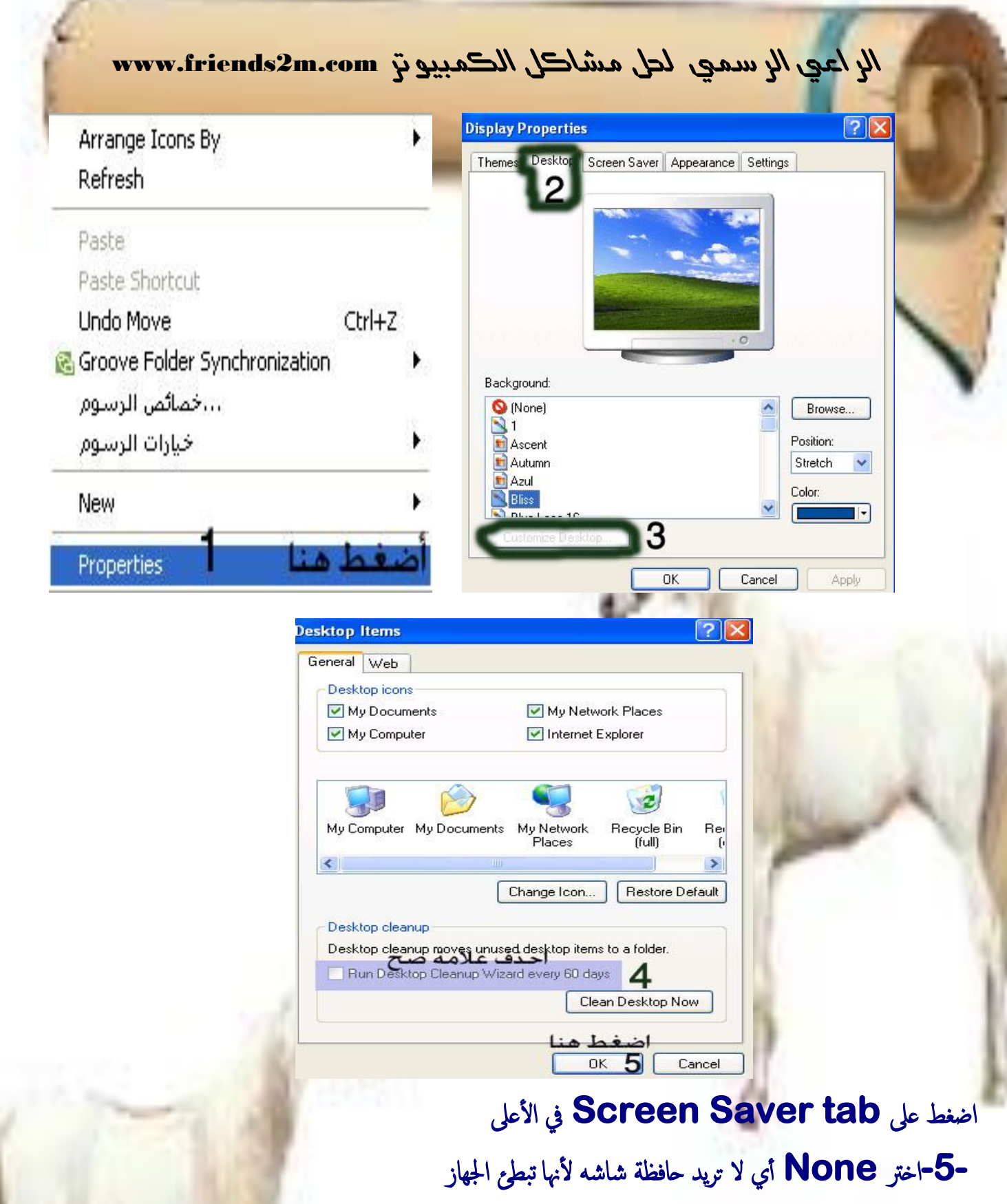

-**6-**اضغط ؿىل **Power** وغري **monitor off Turn** اىل **: Never** مالالؼَ اذا ويت

تستخدم لآب توب انا لا انصح باستخدام هذه الطريقة للحفاظ على ا*لاب* توب باردا.

 **-7-**اضغط ؿىل **Apply** مث اضغط**OK**

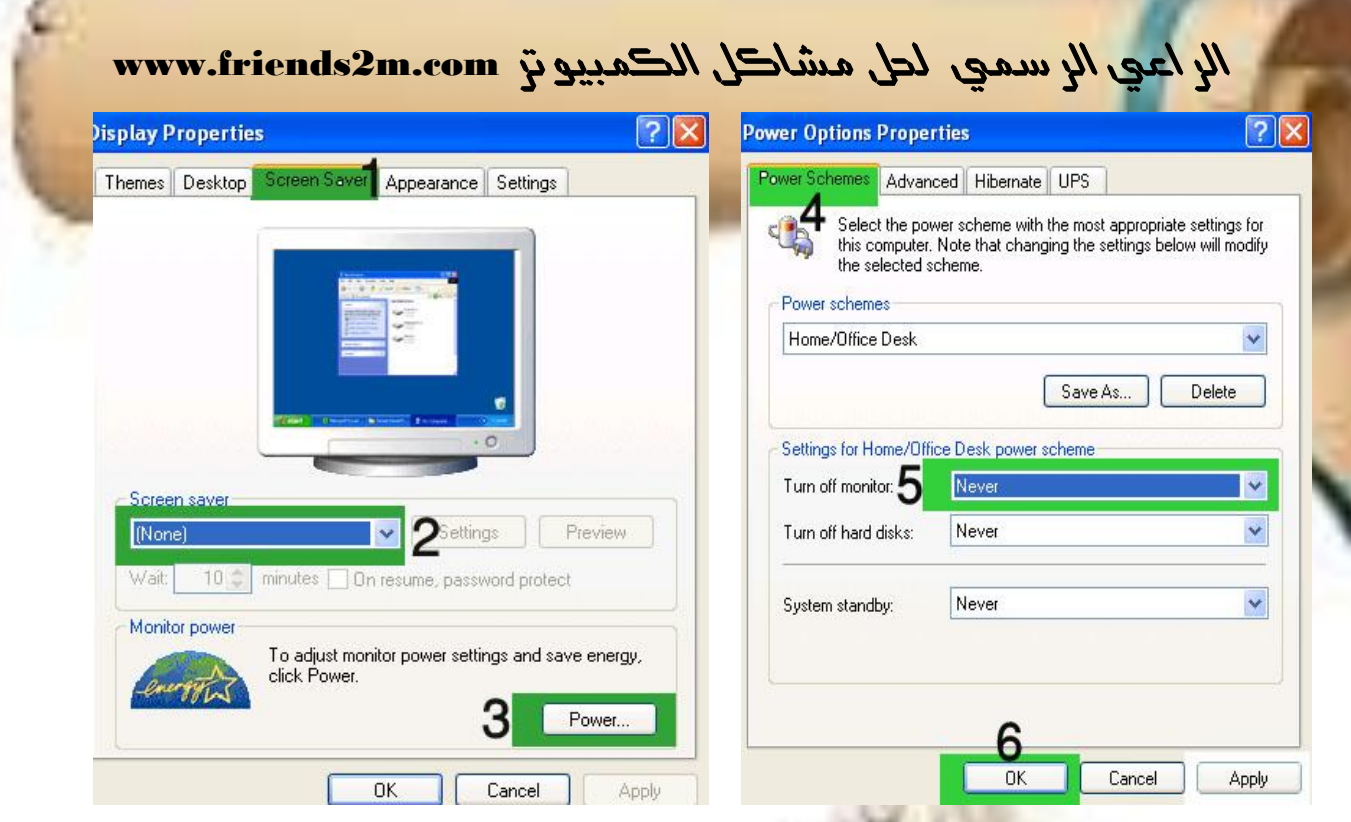

### **-8-**اضغط ؿىل **tab Appearance** يف األؿىل

 **-9-**غري ال **scheme color** اىل**Silver** اذا ويت حتب اٌَوناًفيض او احصنَ نام ُو ازرر **-10-**اضغط ؿىل **Effects** مث ازل ؿالمة اًطح من

> اًخايل **Use the following transition Show shadows under menus,**

> > -**11-** اضغط**OK**

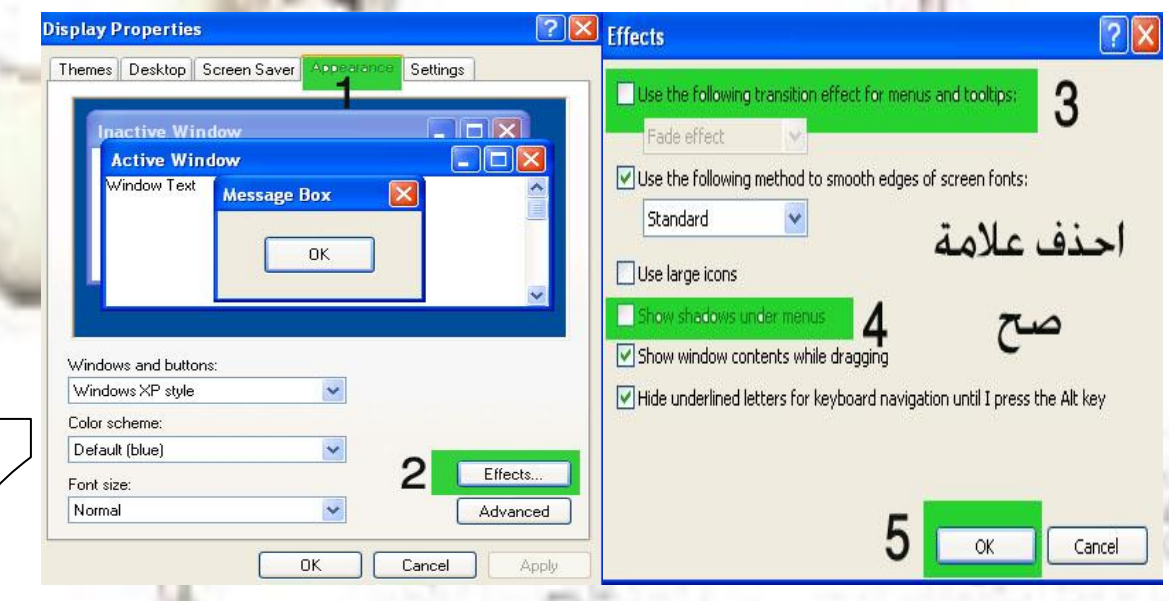

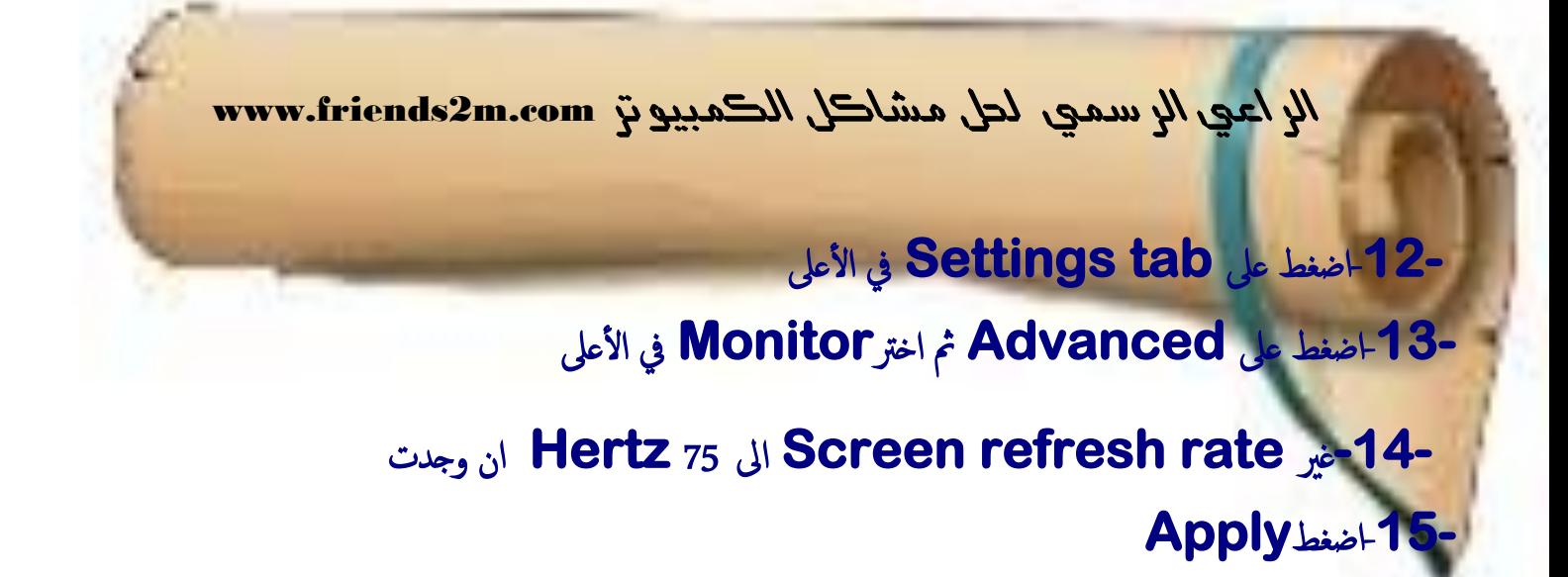

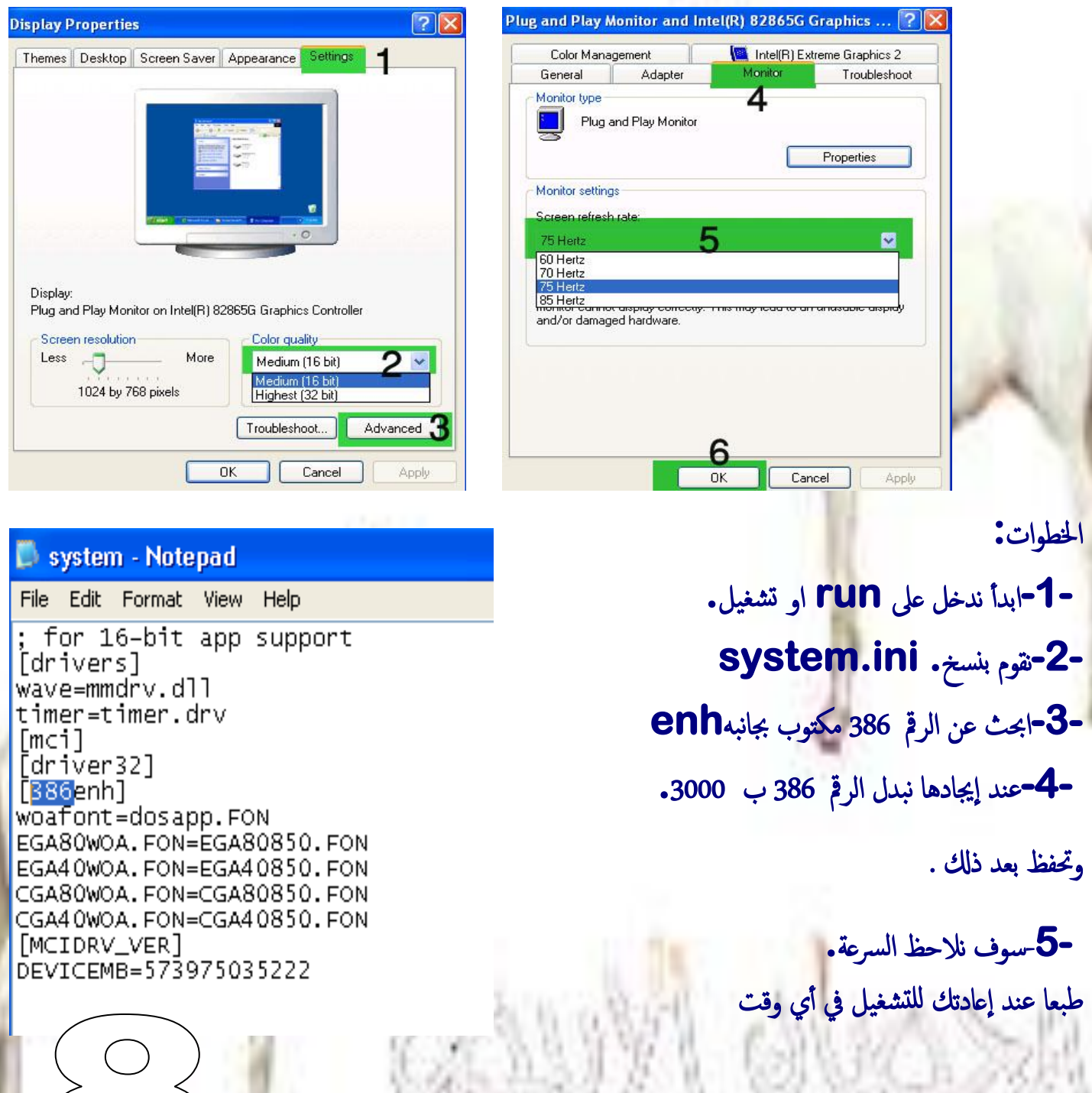

*الراعي الرسوي حلل هشاكل الكوبيىتر* com.m2friends.www

أولاً:- أضغط على الساعة على شريط المهام ثم وقت الإنترنت ثم أزل علامة الصح من مربع(تزامن تلقائي مع ملقم الانترنت ذاص ابًوكت( مثموافق

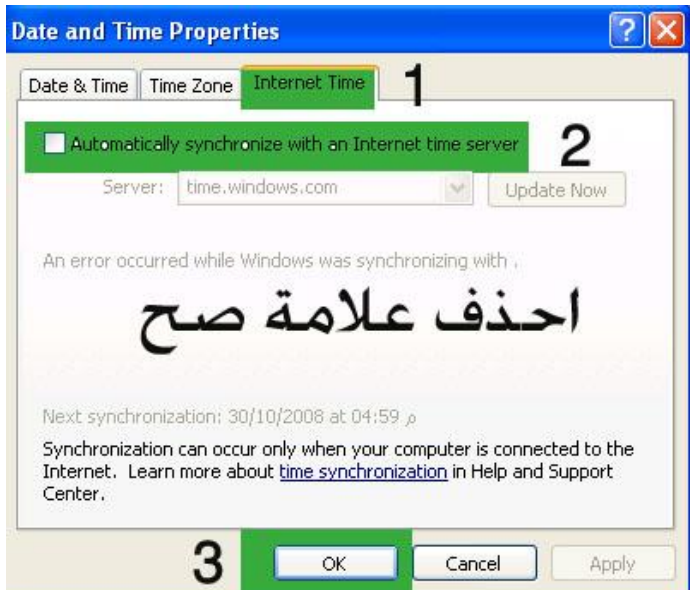

اختيار قائمة أبدا الكلاسيكية من خلال الضغط بزر الأيمن على أبدا ثم خصائص ومن تبويب قائمة أبدا نختار القائمة الكلاسيكية ثم موافق .

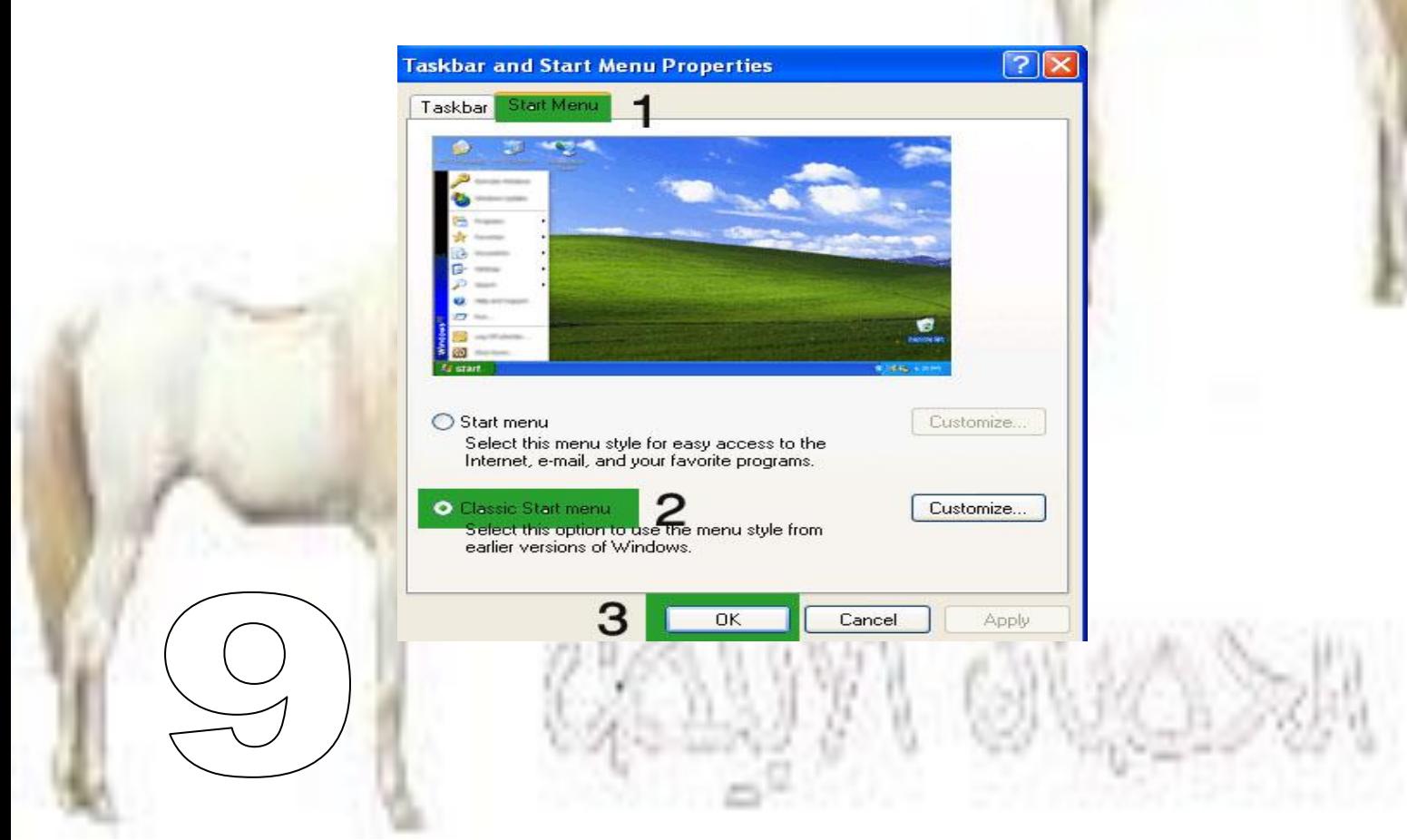

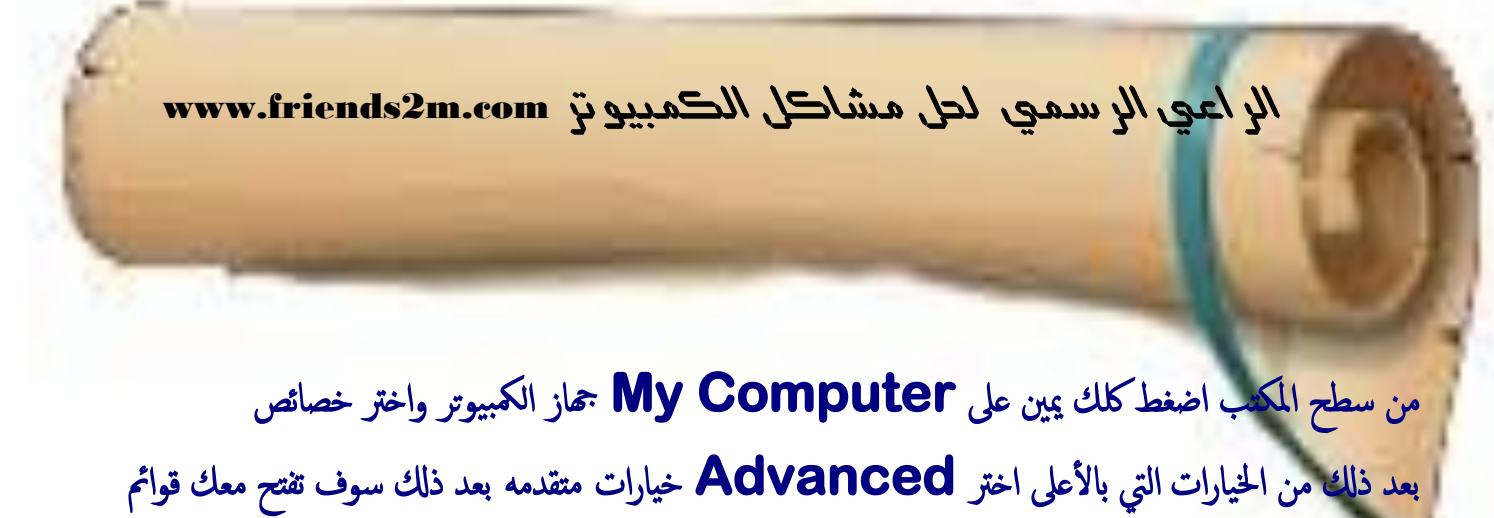

الإعدادات للخيرات المتقدمة نختار منها أول اختيار وهو إعدادات كما في الصور التالية اتبع الخطوات

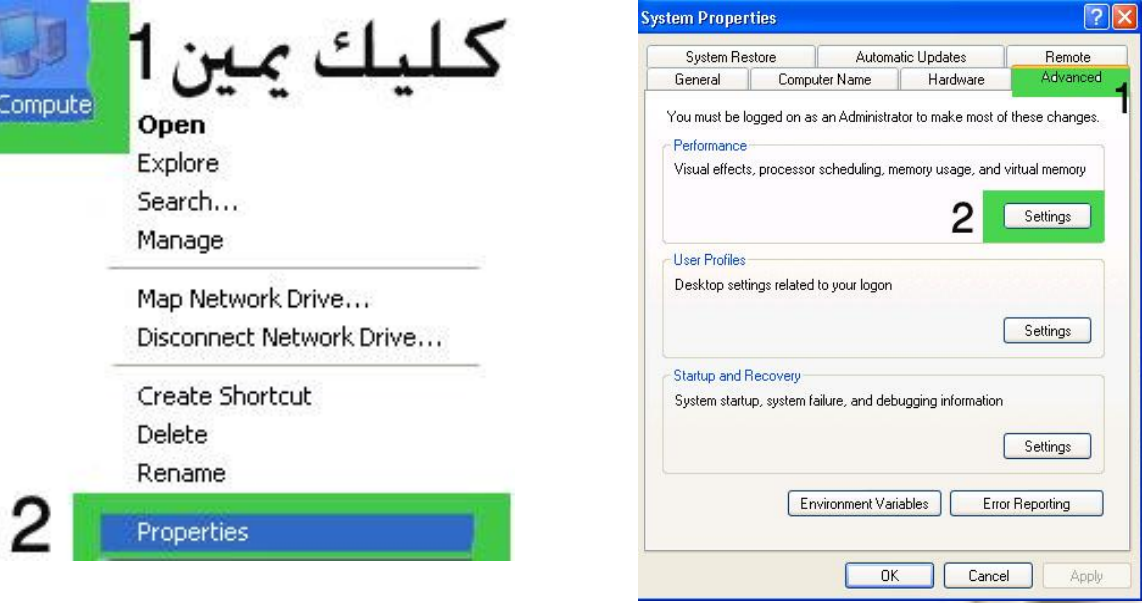

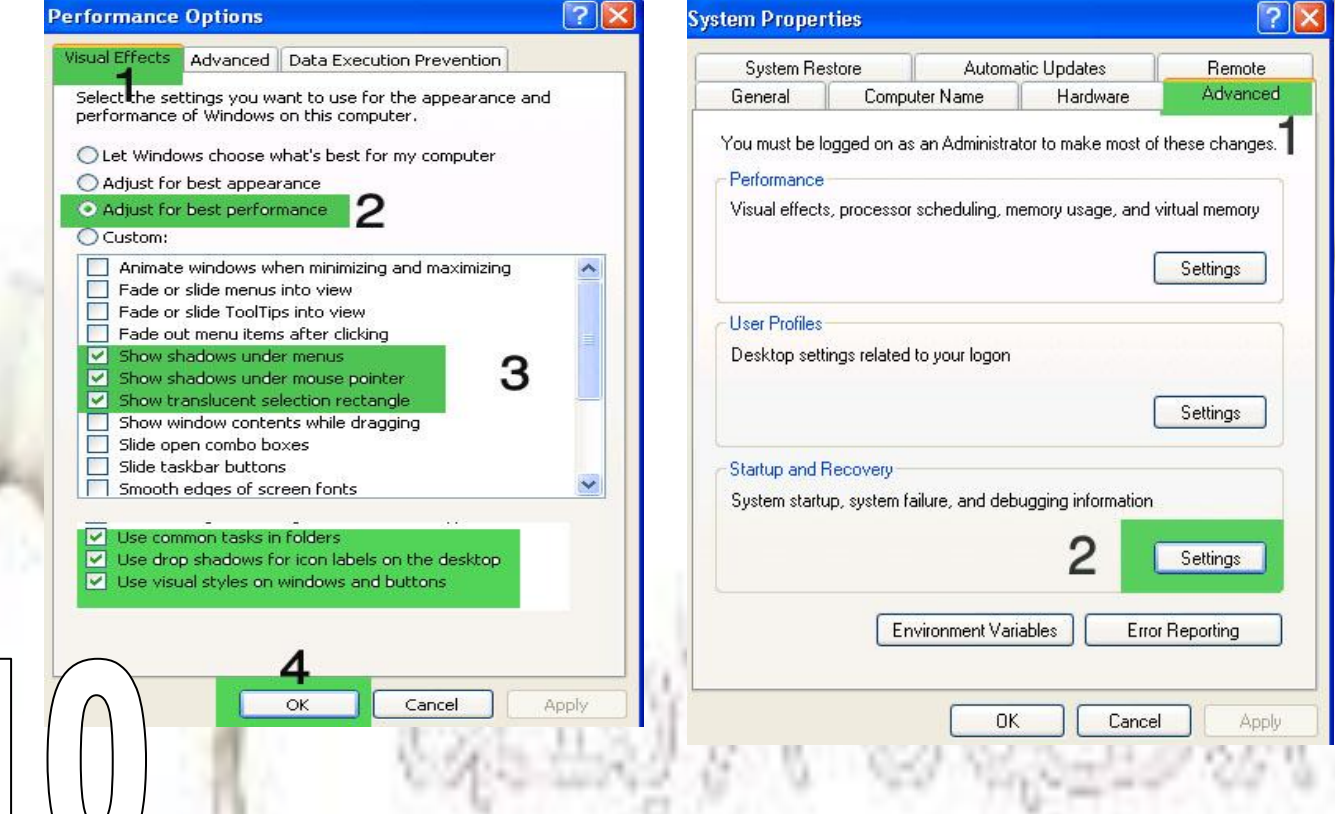

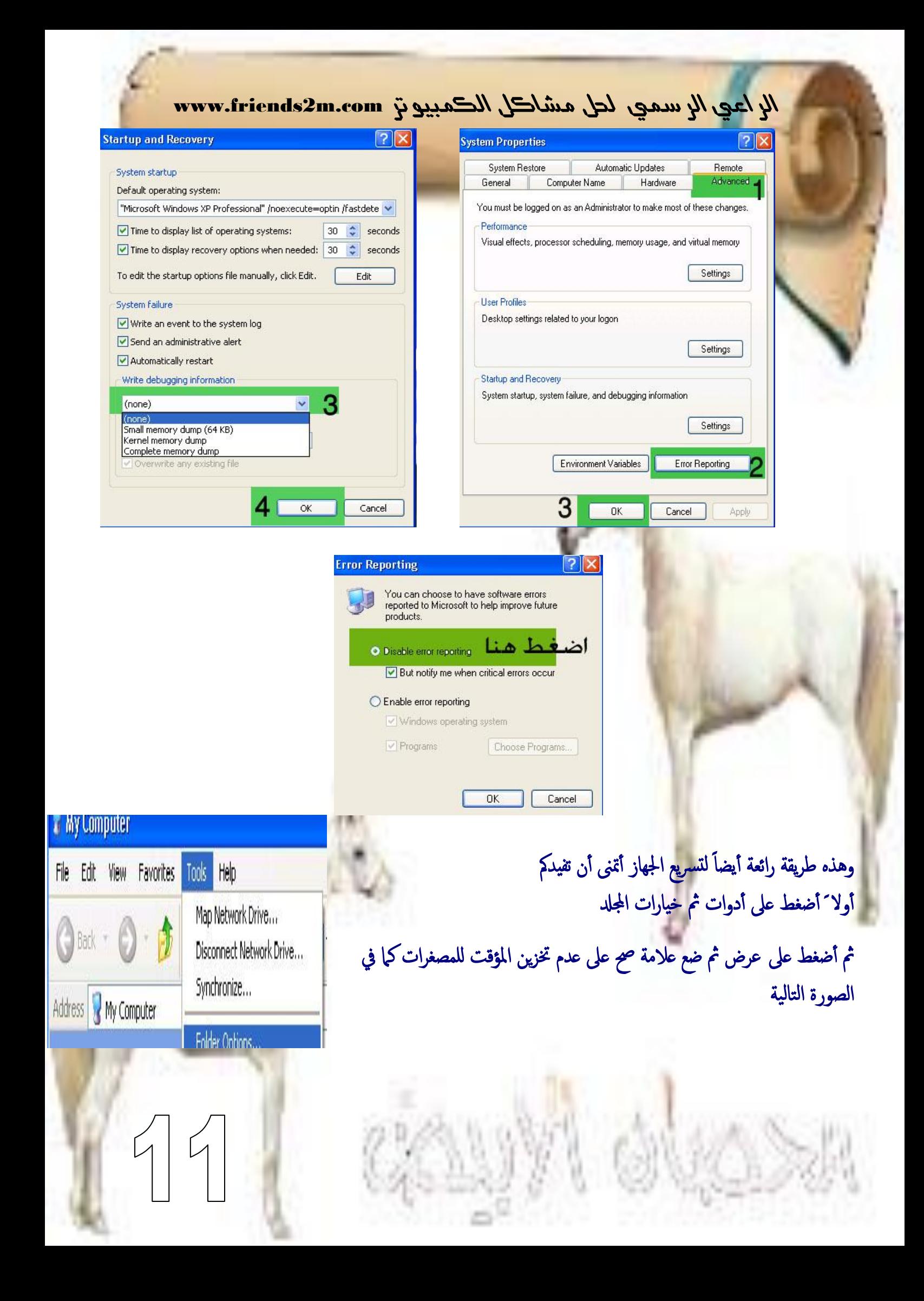

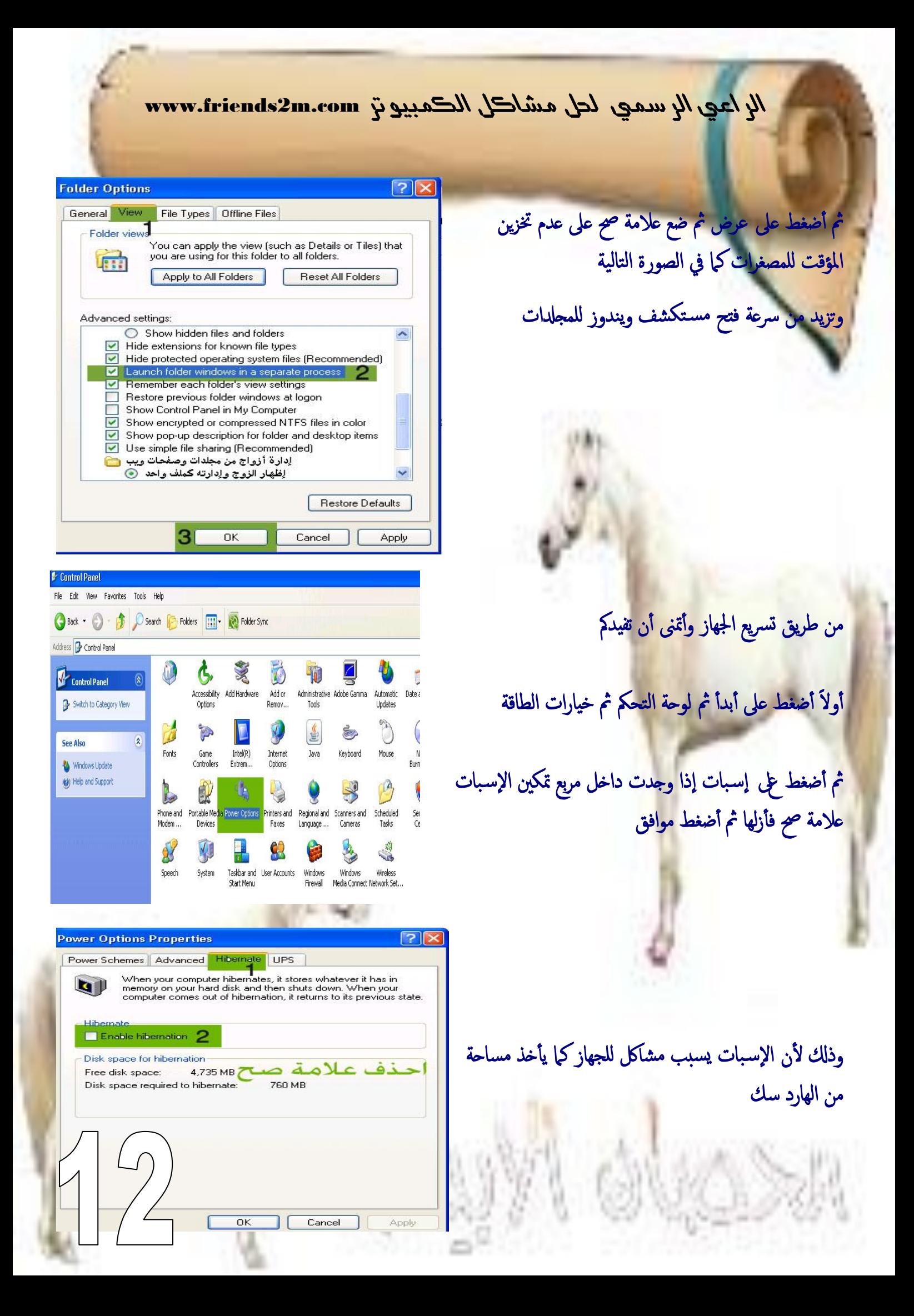

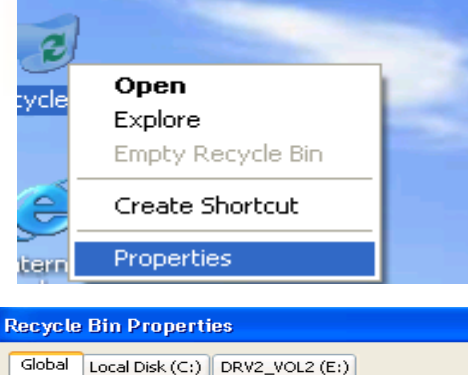

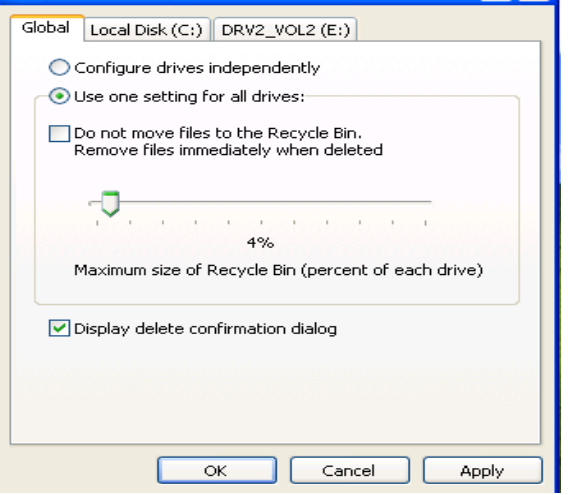

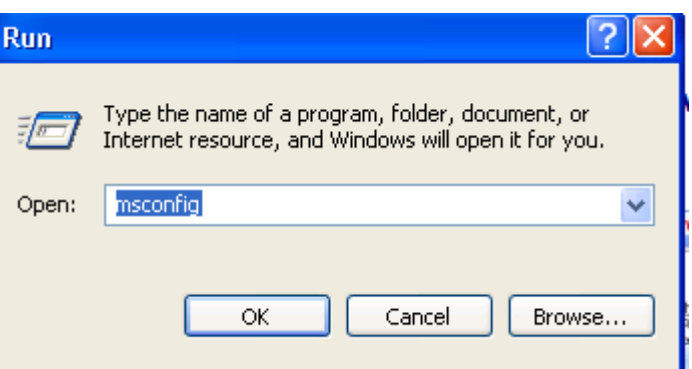

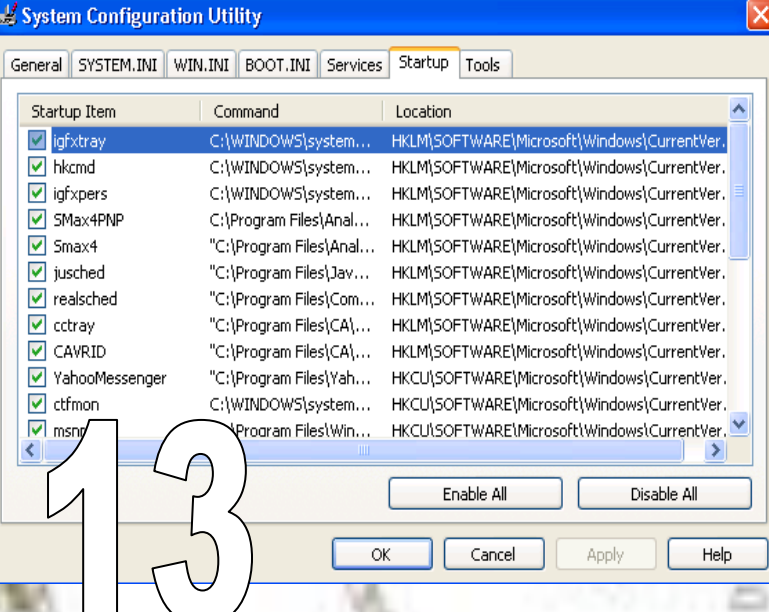

من طرق تسريع الجهاز قلل الحجم الذي تستغله سلة المهملات من الها<sub>د</sub>دسك أو ًال أضغط ثزراملاوس األمين ؿىل سةل املِمالت ثم خصائص وإعمل كما في الصورة

j

تعديل البرامج التي تعمل مع إقلاع النظام <mark>هناك بعض البرامج التي تعمل مع بداية إقلاع الوندوز لا حاجه</mark> لها وتسبب بطء في عملية التشغيل ٌَخـسًي ؿىل ُشٍ اًربامج هشُب اىل كامئة **Start** وخنخار

# األمص **Run** وىىذب **msconfig** ومن مث ثجوًب**StartUp**

سـنجد هناكل البرامج التي تعمل مع بداية التشغيل نقوم بإزالة علامة الصح من على البرامج التي لا حاجه

تعطيل بعض الخدمات :-

هناك بعض البرامج المدمجة مع الوندوز ولا نستخدمها إلا بعض مننا فهي تأخذ مساحه على الهارد دسك ً فتبع الصور وتابع اخلعواتمن ذالل كامئة **Start** هلوم ابدذَار **Panel Control** ومن مث **Remove\Add Add/Remove Windows Components**ؿىل وهضغط**Programs** 

Control Panel  $\rightarrow$ \$  $\bullet$ ሌ  $\vec{D}$ **Cill** 901  $\sim$  $\overline{\mathbf{x}}$ **ontrol Panel** B Add or Remove Programs  $\Box$  $\Box$  $\times$ Switch to Category الغهيس علامة الصح على البراموج الغيب Sort by: Name  $\ddotmark$ Also Change or ضرورية وكذلك اكسسه windows Circuments wized Remove Windows Update Programs Help and Support بعض البرامج لختار البرامج انتهجت Fo Remove 一 تستخدمها فقط والباقى الغى علامة Size 184,000MB Add New Programs To add or remove a component, click the checkbox. A shaded box means that only part of the component will be installed. To see what's included in a component Click Details. Size 64.080MB Size 4.630MB **SPH** Size 62.410MB Components Add/Remove **M F<sub>ox</sub>** Accessories and Utilitie 180 MB Mindows Components G Fax Services 3.8 MB Size 160,000MB □ **EP** Indexing Service  $0.0M$ B D Internet Explorer 0.0 MB Size 0.740MB  $\bigcirc$ **T Sa Internet Information Services (IIS)** 13.5 MB Size 609,000MB Set Program Access and<br>Defaults Description: Includes Windows Accessories and Utilities for your computer Size 5.210MB Total disk space required: 56.8 MB 1.380MB Size Details. Space available on disk: 4477.5 MB 123.000MB Size Size 41.850MB < Back Next > Cancel 13.870MB Size: : Program: urrently installed programs: Show updates Sort by:  $\boxed{\mathbf{N}}$  $\Box$ Windows Components Wizard  $\sim$ **Accessories and Utilities**  $\overline{\mathbf{X}}$ To add or remove a component, click the check box. A shaded box means that only part<br>of the component will be installed. To see what's included in a component, click Details. Subcomponents of Accessories and Utilities: **M G** Accessorie 3.2 MB **Accessories** To add or remove a component, click the check box. A shaded box means that only part<br>of the component will be installed. To see what's included in a component, click Details. Subcomponents of Accessories: Map 奮 Clipboard View 1 MB o. Desktop Wallpaper  $0.3MB$ **R Decument Template**  $0.1$  MB **Mouse Pointers**  $0.4 ME$ <u> 주조 Mous</u><br><mark>수조</mark> Paint  $\overline{\phantom{0}}$  $0.4MB$ el: Description: A variety of easy-to-see pointer sizes for your mouse. 56.8 MB To<u>tal</u> disk s<u>pac</u>e required: **D** etails le on disk: 4476.2 MB avai  $\overline{\mathsf{m}}$ Cancel

حذف الملفات المؤقتة:-

ويقصد بها الملفات التي تتخزن في الجهاز أثناء تصفح الإنترنت ووظيفتها تسريع فتح الصفحة أو الموقع عند زيارته للمره الثانيه، ولكن تراكم هذه الملفات يسبب ثقل شديد في النظام فيجب حذفها وإليكم الطريقة

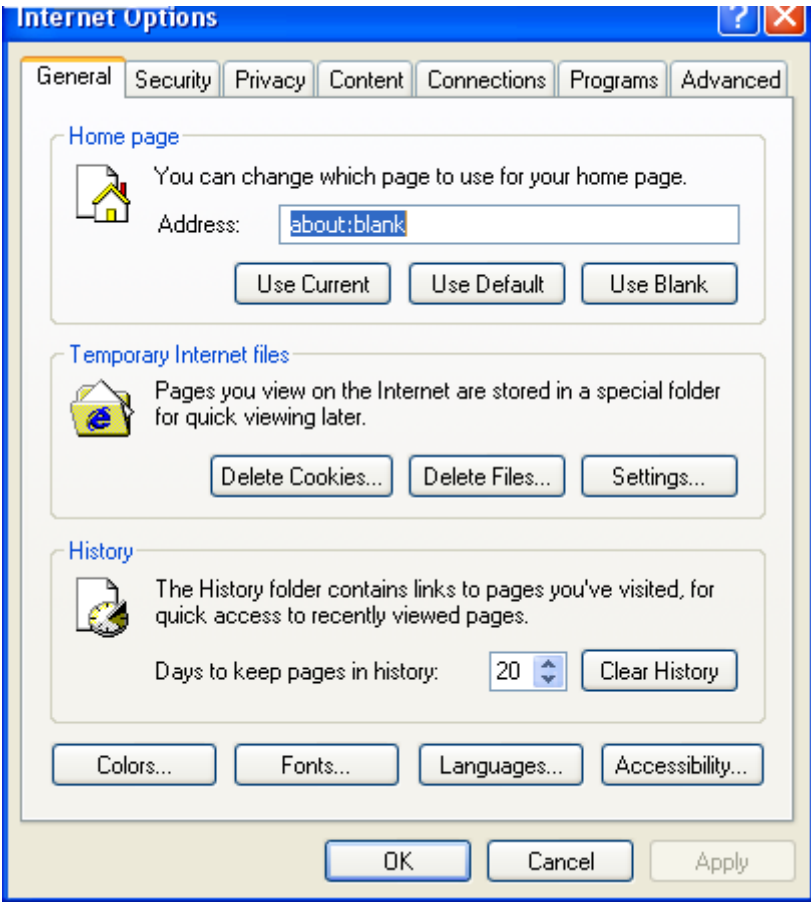

 $95$ 

هضغط ثزر اًفأرة األمين ؿىل مذطفح اًـوهلوم**Internet Explorer**  ةإدذَار **Properties** ًخؼِص ًيا انفشة اخلطااص ُشٍ هضغط مهنا ؿىل أمص **Delete s e i k o o c**س خؼِص ًيا انفشة ثعَب التأكيد نضغط على موافق ومن مث هلوم ابًضغط ؿىل أمص **Delete Filesوستظهر لنا نافذه للتأكيد أيضاً ويوجد بها Delete all offline** ارِد \*\*\*\*\*\*\*\*تضع علامة صح على هذا الخيار ومن ثم نضغط على موافق كما يمكن حذف عناوين المواقع اًيت ثؼِص يفرشًط اًـيوان **Address bar**من ذالل اًضغط ؿىل أمص **History Clear** ومن مث هضغط موافقإلغالر اًيافشٍ

وهنا نتبع أسلوب التنظيف لتراكمات الملفات والنت وخلافه وأعاده ترتيب الملفات داخل الملفات ً حتى يعمل على سرعة الاستجابة والأداء الجيد نتبع الصور كالاتى :-

*الراعي الرسوي حلل هشاكل الكوبيىتر* com.m2friends.www

#### **Files Stored on This Computer**

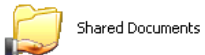

s Documents'الحمان الأبيض

#### **Hard Disk Drives**

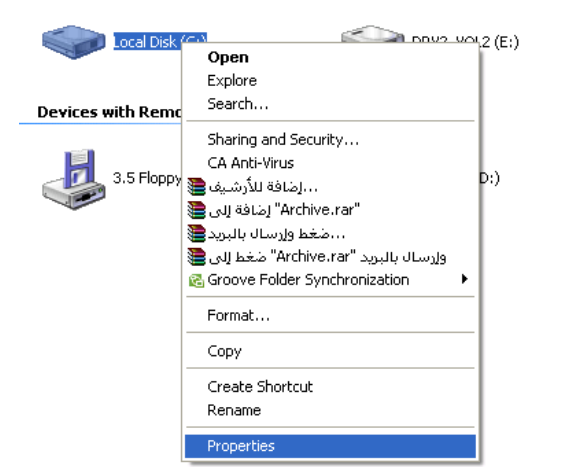

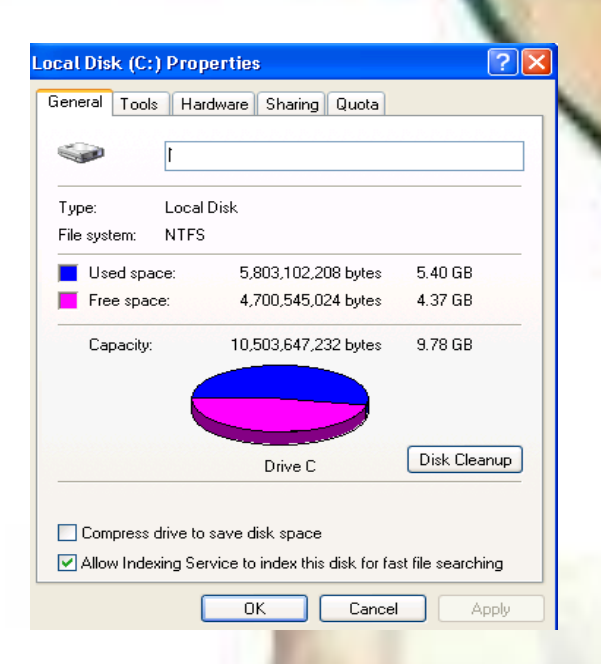

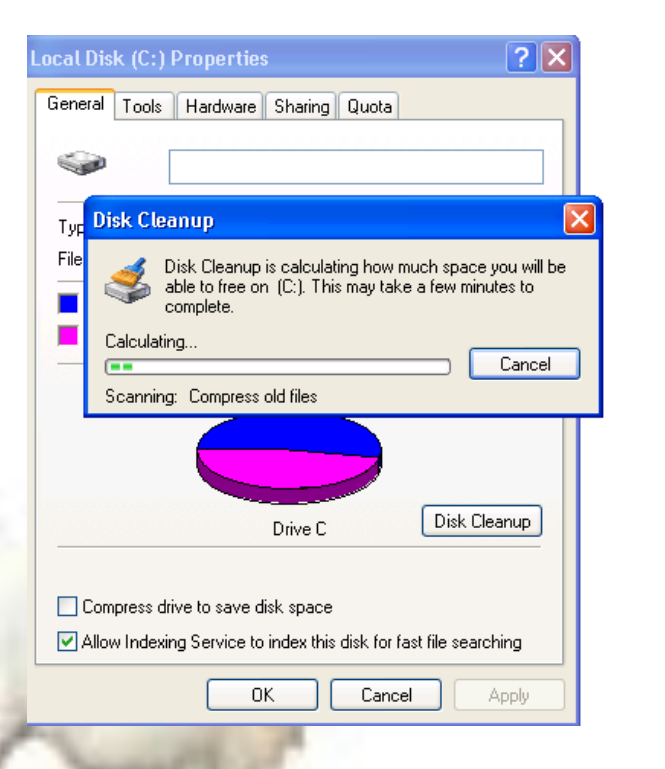

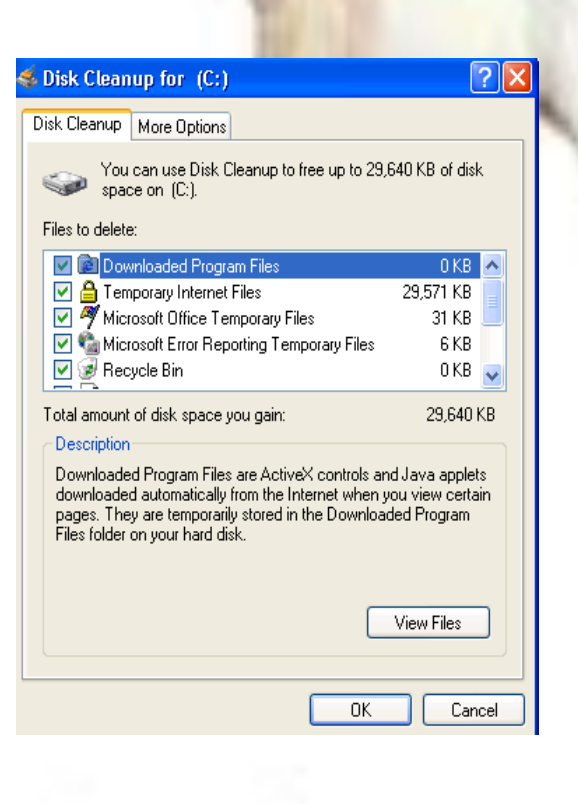

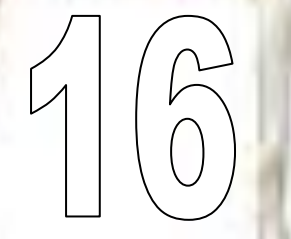

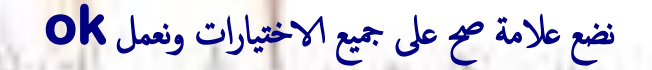

## الرا*عي ال*رسمي لحل مشاكل الكمبيون<sub>ل</sub> www.friends2m.com

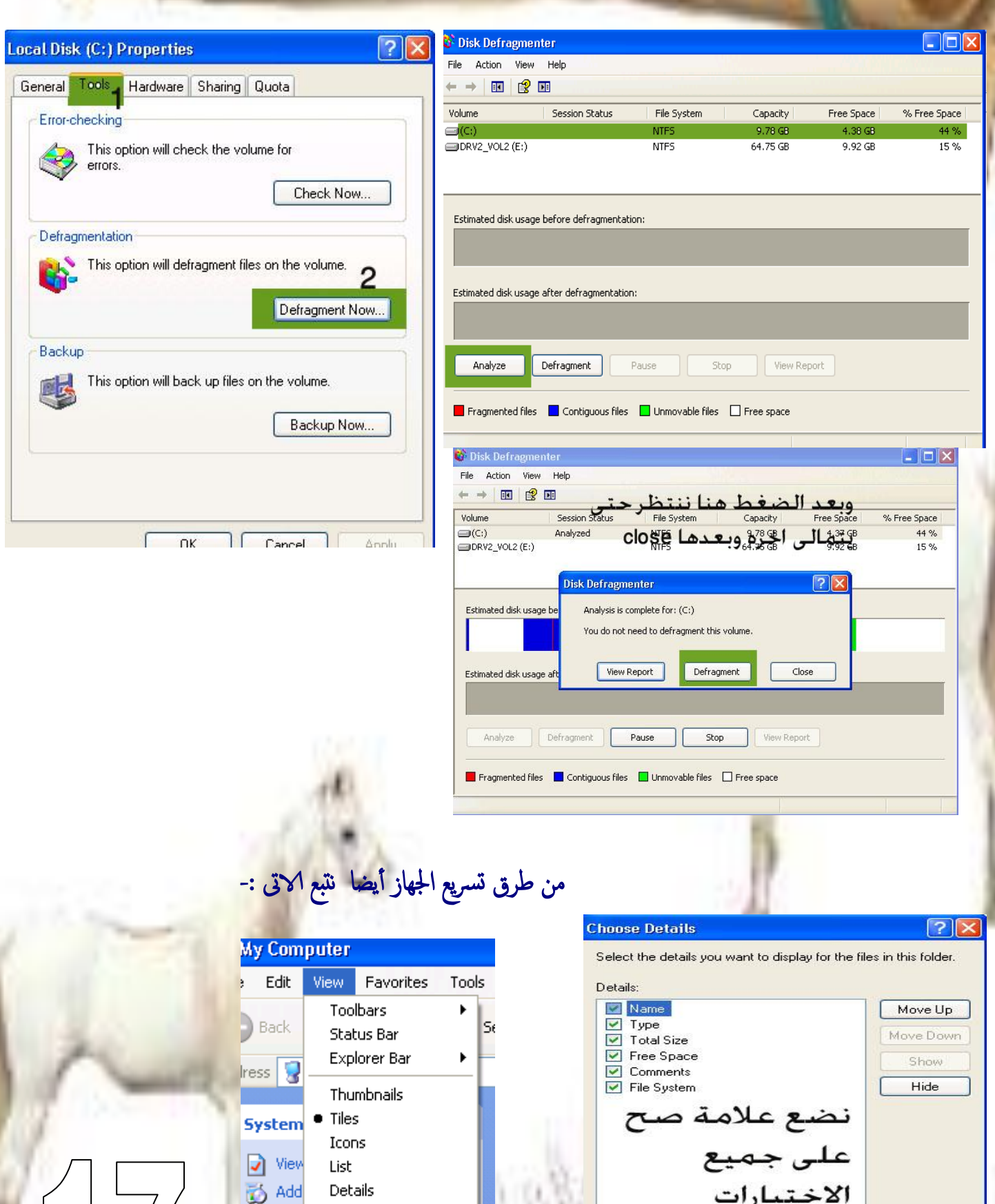

Go To Other P Refresh en u

 $\mathbf{B}$  Cha

Arrange Icons by

Choose Details...

Width of selected column (in pixels):

 $90$ 

Cancel

 $\overline{OK}$ 

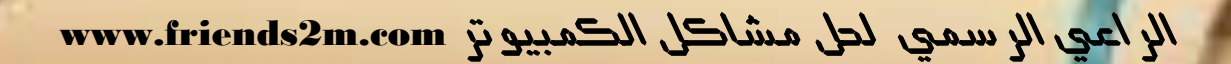

لن يعطل الويندوز أبدا بهذه الطريقة لك ما ثفـهل الاىت **start run**  اكتب الأمر

 **scannow/ sfc** وادذي اسعواهة الاهس ىبىف اًىس دى رومواحصك اجلِاز الذي يتم فى هذا الأمر الاتى

أوال **:** حيشف املَفات املـعوةة وٌسدخسًِا ابملَفات الاضَََ اًىت ثوخس ابًىس دى

l

ثانيا : اى ملف ناقص فى السيستم بيتم عمل كوبى له من الاسطوانة ووضعه فى السيستم

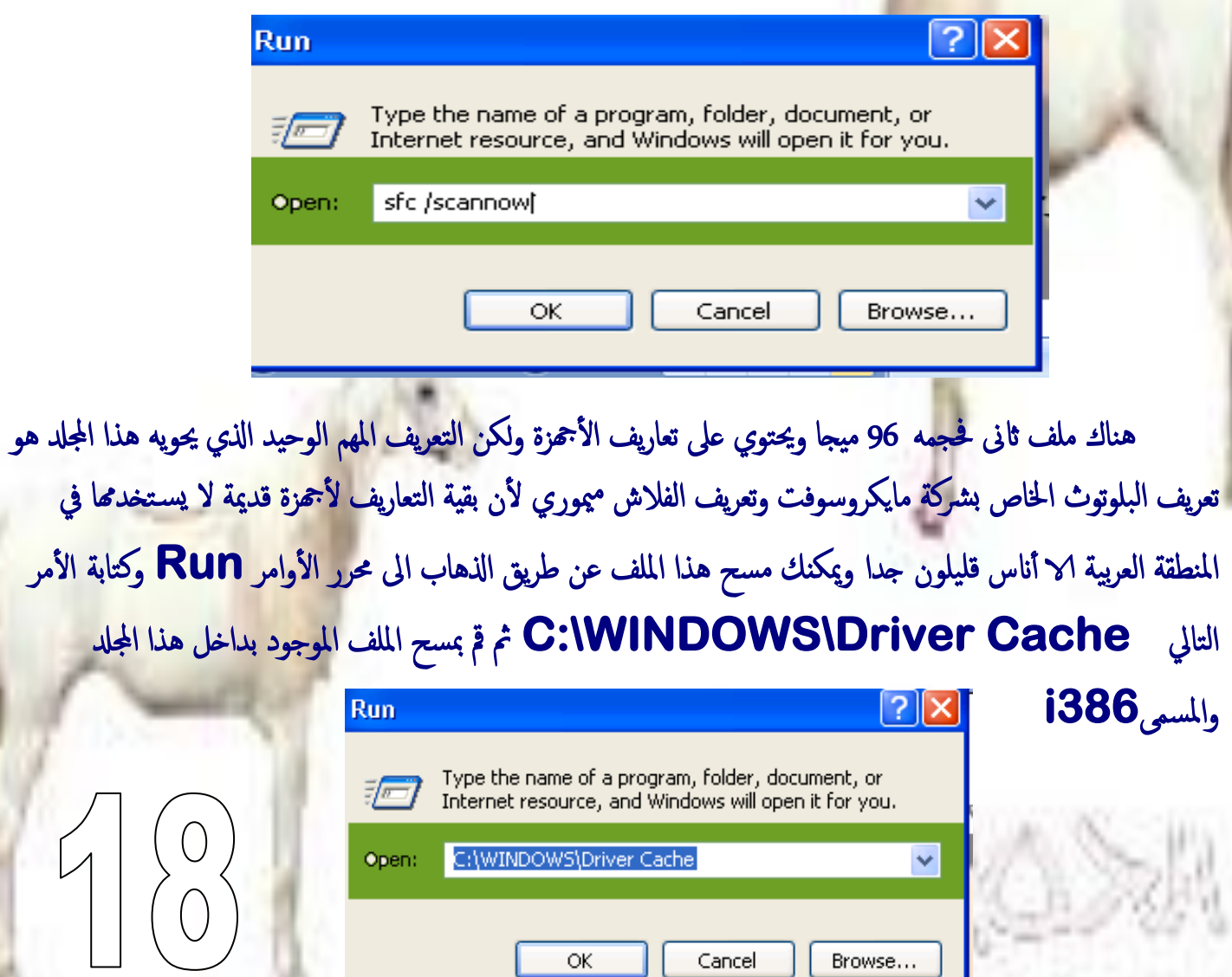

### ميزة الإرسال السريع

من المميزات المفيده والتي تساعد في إختصار الوقت والجهد **..** ميزة **Send To وا**لتي تعني الإرسال السريع لمهمة معينه يقوم المستخدم فيها بإختيار نوع البرنامج .. تخيل مثلاً إنك تريد طباعة مستندٍ ما .. بالطريقة العادية يجب عليك أولاً فتح المستند في البرنامج المخصص له .. ثم بعد ذلك تقوم بطباعته .. أما عن طريق أمر SendTo فسيتم تنفيذ أمر الطباعه من لحظة الضغط عليه .. ويأتي نظام الويندوز بهذه الميزه لعدة برامج معينه مثل الإرسال إلى القرص المرن

ً **.. Disk Floppy**ونشكل اًربًس .. وسعح املىذب ..إخل .. ًمت جشغَي ُشٍ املزيٍ وظجـا .. ابًضغط ثزراملاوس اليمين مرة واحده على الملف المراد إرساله .. ومن ثم إختيار نوع الأمر المراد .

وبدون شك يمكنك إضافة محام لبرامج أخرى لتناسب إحتياجاتك الخاصة .. مثل إضافة أمر إرسال إلى الطابعة .. أو إلى  **.. Writer CD**أو أي ثصانمجآدص .. وذكل ةإثجاع اًخايل **:** 

. 1إذهب للمجلد التالي C:\windows\SendTo :

ـ **2**من هذا المجلد يمكنك إضافة إختصار لأي برنامج .. وكذلك حذف البرامج التي لا تستخدمما في محمة الإرسال . <mark>و</mark>مثلا لإضافة أمر إرسال إلى الطابعة .. إتبع التالي :

### **C:\Windows\SendTo** الجلد 1.

ٍ **2.**إضف إدذطار ٌَعاةـَ ابًضغطميني مث إدذَار ؿىل زر املاوس ا **New** مث إدذَار **.. ShortCut** ومن مث حتسًس موكؽاًعاةـَ

 **3.**أو ميىٌم حسب أٍىون اًعاةـَ من **Printers** املخفصع من **Settings** ةلامئة **Start** وإفالثَ يف  **C:\Windows\SendTo .** جمدل

 $400$ 

وكلما أحببت إضافة أمر جديد لتلك القائمة .. فكل ما عليك هو تكرار العملية السابقة

*وفى اخلتام* 

l

*ً*اخو انبي *في الله لمقد تعبت كثير \ في الم*و ضوع و كما *تروى جهد كبري فال تٌسىًي هي دعاء يف ظهر الغيب* *بارك اهلل فيكن وأمتىن أى وفقت يف الشرح لكي تعن الفائدة على اجلويع إى شاء اهلل هع لقاء آخر* 

*بعٌىاى* 

 $200$